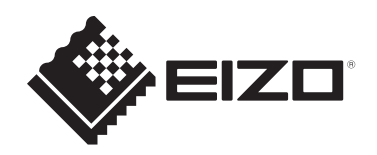

# **Руководство по установке**

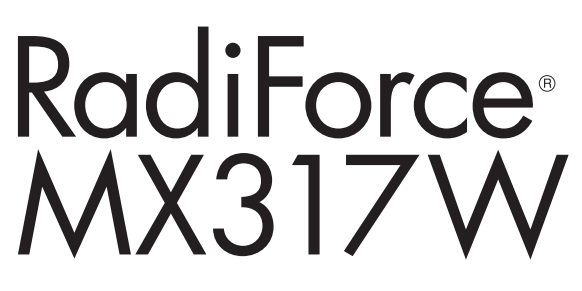

# **Цветной ЖК-монитор**

### **Важно**

**Чтобы обеспечить правильную работу изделия, перед использованием внимательно прочтите данное Руководство по установке и Инструкцию по эксплуатации.**

- Сведения об установке и подключении монитора см. в Инструкции по эксплуатации.
- Актуальную информацию об изделии, включая Руководство по установке, можно получить на веб-сайте компании. [www.eizoglobal.com](https://www.eizoglobal.com)

Это устройство было специально адаптировано для использования в регионе, в который оно изначально поставлялось.

При использовании этого устройства за пределами данного региона оно может работать не так, как указано в его характеристиках.

Никакая часть этого руководства не может быть воспроизведена, сохранена в системе хранения данных или передана в любой форме, любыми средствами электронными, механическими или любыми другими — без предварительного согласия корпорации EIZO Corporation, полученного в письменной форме. Корпорация EIZO Corporation не принимает на себя обязательств по обеспечению конфиденциальности предоставляемого материала или информации без предварительных договоренностей, соответствующих соглашению корпорации EIZO Corporation относительно указанной информации. Несмотря на то что мы сделали все возможное, чтобы в данном руководстве содержалась обновленная информация, следует учесть, что технические характеристики изделия EIZO могут изменяться без предварительного уведомления.

# **СОДЕРЖАНИЕ**

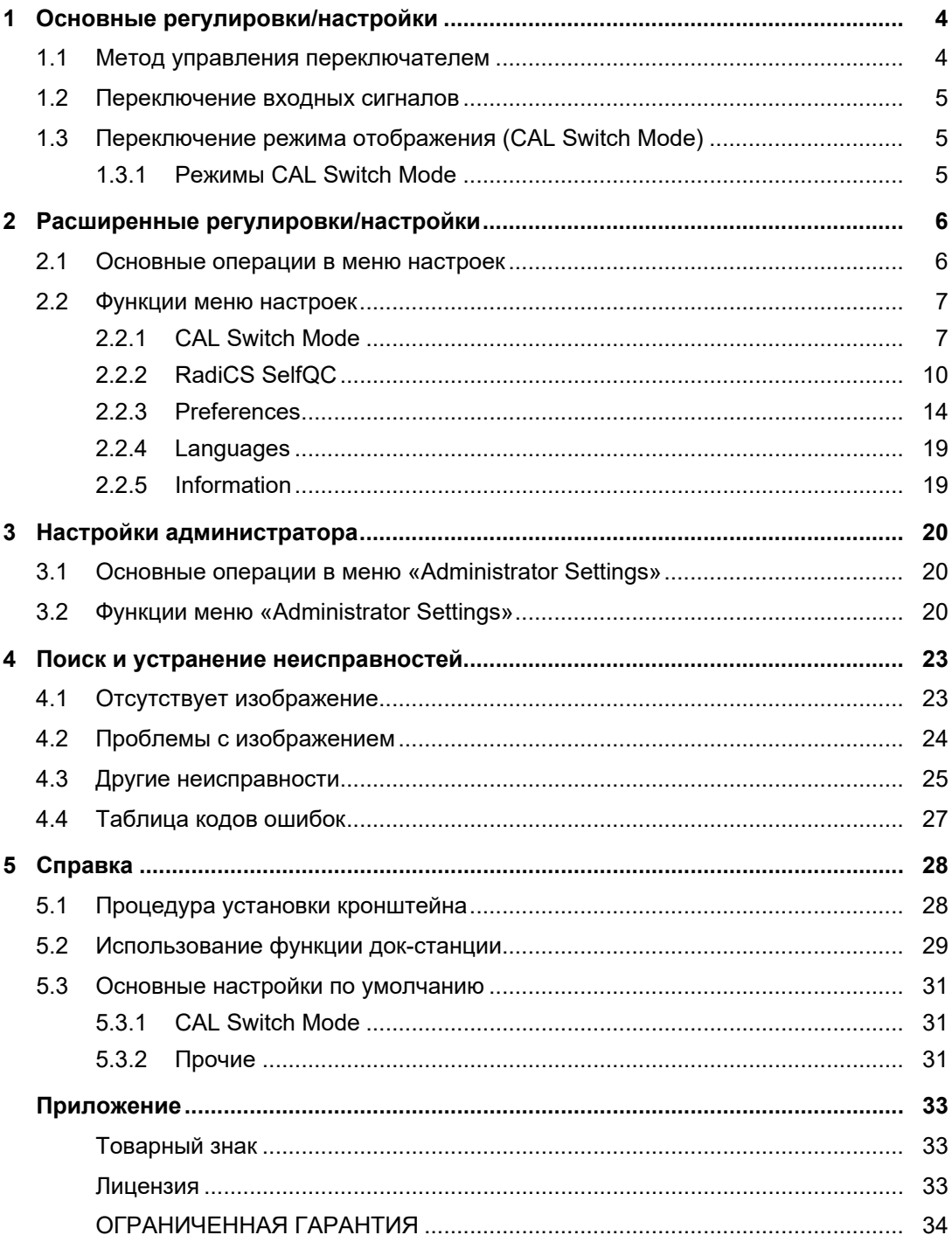

# <span id="page-3-0"></span>**1 Основные регулировки/настройки**

В данном разделе описаны основные функции, которые могут быть отрегулированы и настроены с использованием переключателей, расположенных в передней части монитора.

Процедуры расширенных регулировок и настроек с использованием меню настроек см. в разделе [2 Расширенные регулировки/настройки \[](#page-5-0)[}](#page-5-0) [6\].](#page-5-0)

### **1.1 Метод управления переключателем**

<span id="page-3-1"></span>1. Прикоснитесь к любой кнопке (кроме  $\overline{\Phi}$ ). На экране появятся подсказки для кнопок.

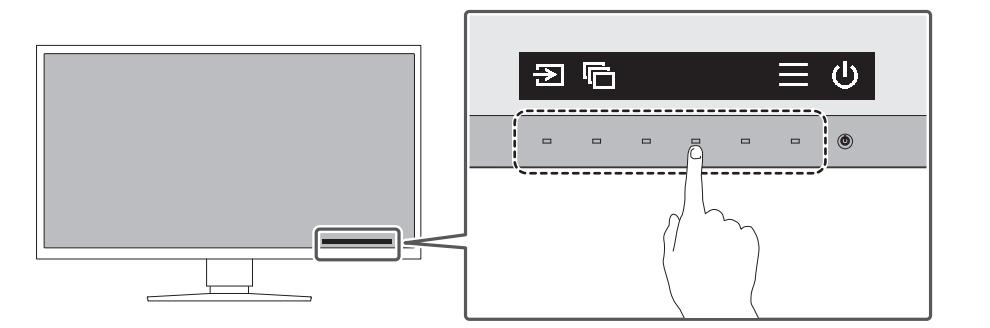

### **Примечание**

- Не касайтесь непосредственно инструкций по управлению, которые появляются на экране. Под инструкциями по управлению расположены переключатели, которые можно использовать для регулировки/настройки.
- 2. Прикоснитесь к переключателю для регулировки/настройки. Появится меню регулировки / настройки. (Также может отобразиться подменю. В этом случае с помощью кнопок выберите элемент для регулировки/настройки, затем выберите  $\vee$ .)
- 3. Выполните регулировку/настройку переключателями, а затем выберите  $\vee$  для подтверждения изменений.
- 4. Выберите  $\times$  для выхода из меню.

# **1.2 Переключение входных сигналов**

<span id="page-4-0"></span>Если на входы монитора подается несколько сигналов, возможна смена сигнала, отображаемого на экране.

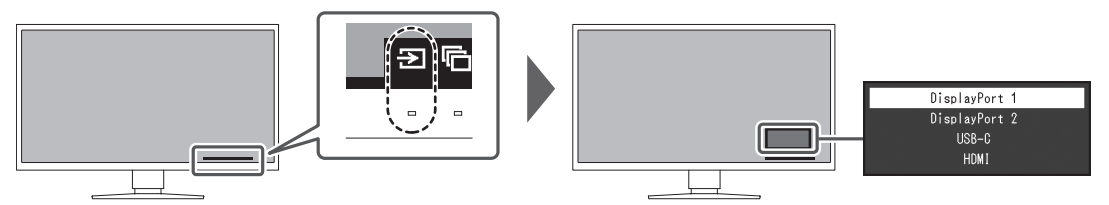

Доступные сигналы могут различаться в зависимости от настроек PbyP Settings -[PbyP \[](#page-14-0)[}](#page-14-0) [15\]](#page-14-0) и [PbyP Settings — One Cable PbyP \[](#page-14-1)[}](#page-14-1) [15\].](#page-14-1)

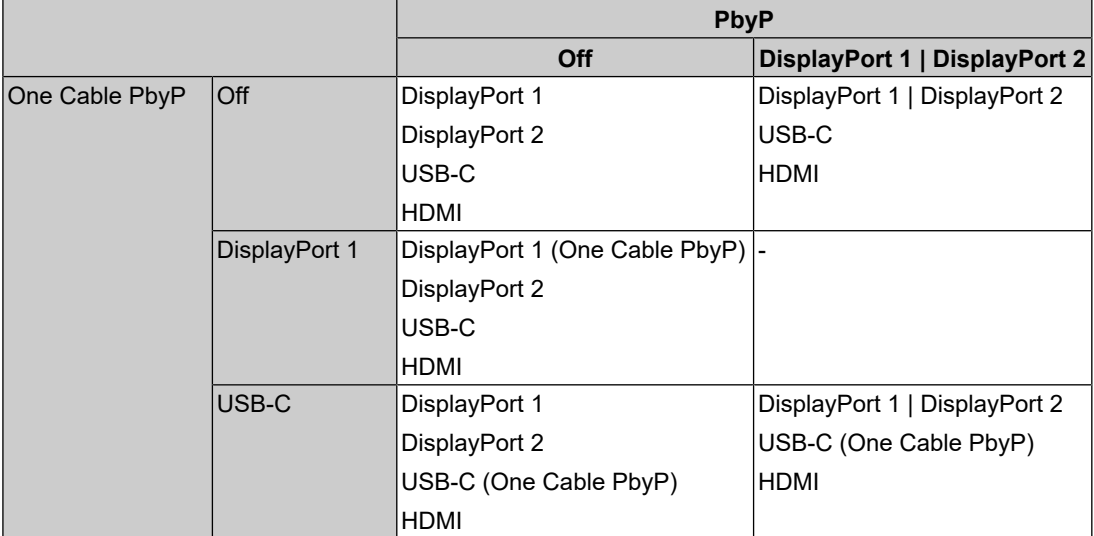

# **1.3 Переключение режима отображения (CAL Switch Mode)**

<span id="page-4-1"></span>Можно выбрать режим отображения в соответствии с применением монитора.

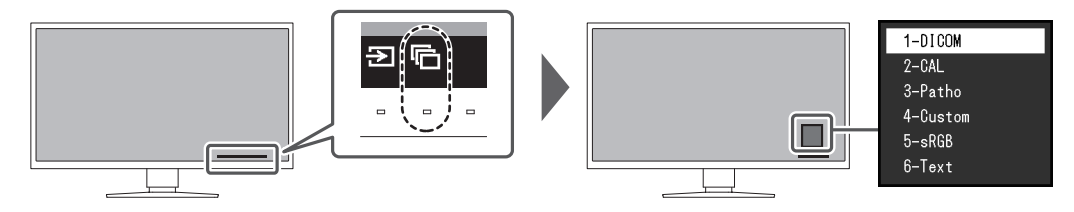

### **1.3.1 Режимы CAL Switch Mode**

<span id="page-4-2"></span>✓: Возможна калибровка

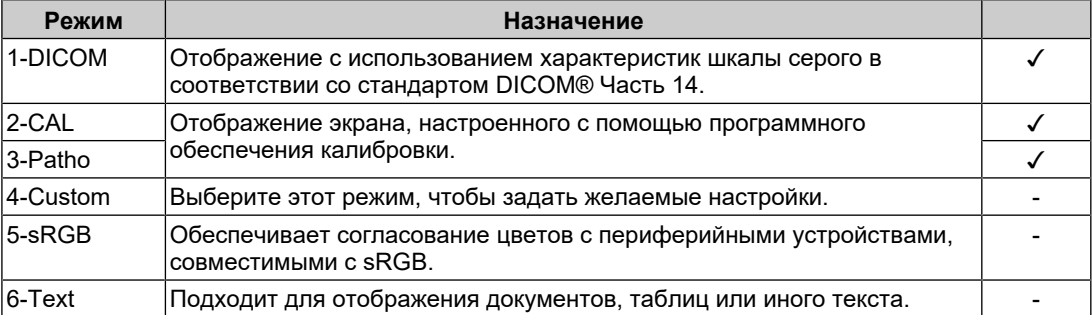

# <span id="page-5-0"></span>**2 Расширенные регулировки/настройки**

В данном разделе описаны процедуры расширенных регулировок и настроек монитора с использованием меню настроек.

Информацию об основных функциях см. в разделе [1 Основные регулировки/](#page-3-0) [настройки \[](#page-3-0)[}](#page-3-0) [4\].](#page-3-0)

### **2.1 Основные операции в меню настроек**

- <span id="page-5-1"></span>1. Прикоснитесь к любому переключателю (кроме  $\bigcirc$ ). Инструкции по управлению выводятся на экран.
- 2. Выберите  $\blacksquare$ . Отобразится меню настроек.
- 3. Выберите меню для регулировки / настройки с помощью **A** V, затем выберите .

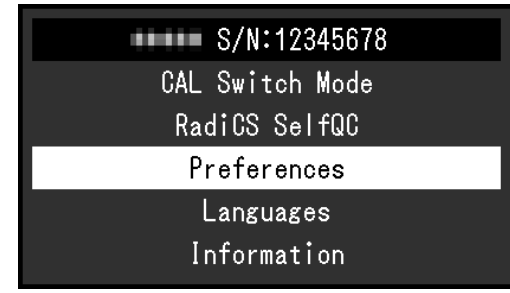

Отобразится подменю.

4. Выберите какой-либо пункт для регулировки / настройки с помощью **A** V, затем выберите  $|$ 

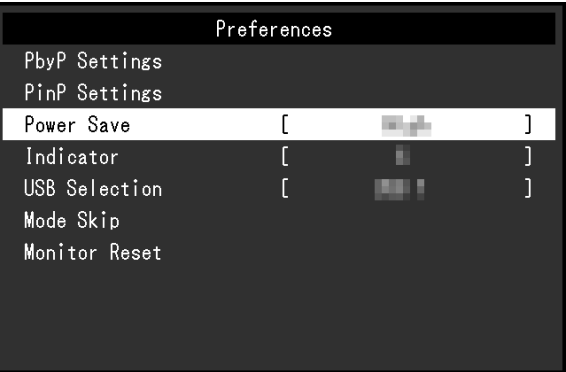

Появится меню регулировки либо настроек.

5. Выполните регулировку / настройку с помощью  $\wedge$   $\vee$  или  $\leq$  > и выберите  $\vee$ для подтверждения изменений. Выбор X во время регулировки / настройки отменит регулировку / настройку и

восстановит состояние, которое было до внесения изменений.

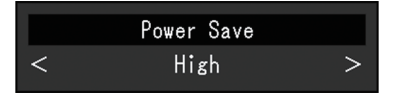

6. При неоднократном нажатии  $\times$  Меню настроек будет закрыто.

# <span id="page-6-0"></span>**2.2 Функции меню настроек**

### **2.2.1 CAL Switch Mode**

<span id="page-6-1"></span>Настройки режима можно изменить согласно личным предпочтениям. Отрегулированные настройки сохраняются для каждого режима.

• DICOM / CAL / Patho

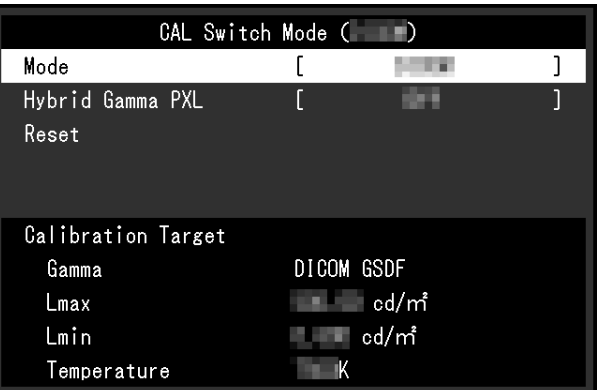

• Custom / sRGB / Text

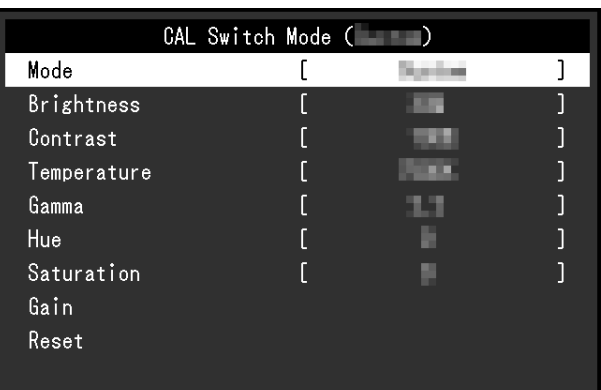

Функции, которые можно отрегулировать, зависят от режима.

<sup>✓</sup>: регулируется, -: не регулируется

| Функция           | <b>CAL Switch Mode</b>   |                          |         |                       |        |        |
|-------------------|--------------------------|--------------------------|---------|-----------------------|--------|--------|
|                   | 1-DICOM                  | 2-CAL                    | 3-Patho | $4-$<br><b>Custom</b> | 5-sRGB | 6-Text |
| Hybrid Gamma PXL  | √                        |                          | √       |                       |        |        |
| <b>Brightness</b> |                          |                          |         | √                     | √      | √      |
| Contrast          |                          |                          |         | ✓                     | √      | √      |
| Temperature       | -                        | $\overline{\phantom{0}}$ |         | √                     | √      |        |
| Gamma             |                          |                          |         | √                     | √      | √      |
| Hue               |                          |                          |         | √                     | √      |        |
| Saturation        | $\overline{\phantom{0}}$ | $\overline{\phantom{a}}$ |         |                       |        |        |
| Gain              |                          |                          |         | √                     | √      |        |
| Reset             |                          |                          |         |                       |        |        |

### **Внимание**

- Стабилизация экрана монитора занимает приблизительно 15 минут. Подождите около 15 минут или дольше после включения монитора или его выхода из режима энергосбережения, прежде чем начинать его регулировку.
- То же изображение может наблюдаться в разной цветовой гамме на множественных мониторах из-за специфических характеристик каждого монитора. Точные регулировки цветопередачи следует выполнять визуально, сравнивая цвета на разных мониторах. Выполните указанную ниже процедуру, чтобы настроить и согласовать цвета на нескольких мониторах.
- 1. Откройте белый экран на каждом мониторе.
- 2. Используйте один из мониторов в качестве визуального ориентира для настройки параметров «Brightness», «Temperature» и «Gain» на других мониторах.

### **Примечание**

• Значения, указанные в «Brightness» и «Temperature», следует использовать только в качестве справочных.

#### **Mode**

Настройки: «1-DICOM» / «2-CAL» / «3-Patho» / «4-Custom» / «5-sRGB» / «6-Text»

Режим отображения можно переключить в соответствии с использованием монитора.

Настройки режима также можно изменить согласно личным предпочтениям. Выберите режим для регулировки и выполните регулировку с помощью соответствующих функций.

### **Hybrid Gamma PXL**

Настройки: «On» / «Off»

Когда включена функция Hybrid Gamma PXL, данное изделие автоматически различает на уровне пикселей монохромные и цветные части одного изображения и отображает цветное изображение, используя соответствующее значение гаммы.

### **Brightness**

Настройки: «0 %» – «100 %»

Яркость экрана можно регулировать изменением яркости подсветки (источника света на задней панели ЖКД).

### **Примечание**

• Если яркость экрана слишком высокая, даже когда выбрано значение 0 %, отрегулируйте контрастность.

### **Contrast**

Настройки: «0 %» – «100 %»

Яркость экрана можно регулировать изменением уровня видеосигнала.

- Когда установлен уровень контраста 100 %, отображаются все градации цвета.
- При настройке монитора рекомендуется настроить яркость без потери градаций, а затем отрегулировать контрастность.
- Выполните регулировку контрастности в следующих случаях.
	- Если яркость экрана слишком высока, даже когда установлен уровень яркости 0 %

### **Temperature**

Настройки: «Native», от «6000 K» до «15000 K» (с шагом в 100 K) / «sRGB»

Эта функция позволяет регулировать температуру цвета.

Температура цвета, как правило, используется для выражения оттенков «Белый» и / или «Черный» в численном значении. Значение выражается в градусах «K» (по Кельвину).

Экран становится красноватым при низкой цветовой температуре и синеватым — при высокой температуре. Это похоже на изменение цвета пламени в зависимости от температуры. Для каждого значения настройки цветовой температуры предварительно установлено значение усиления.

### **Примечание**

- Значения, отображаемые в «K», используются только для справки.
- Функция «Gain» позволяет выполнять более сложную регулировку (см. раздел [Gain](#page-9-1) [\[](#page-9-1)[}](#page-9-1) [10\]](#page-9-1)).
- Если выбрана установка «Native», изображение выводится с использованием предварительно отрегулированных параметров цветопередачи ЖК-панели (Gain: 100 % для каждого канала RGB).
- При изменении усиления значение цветовой температуры изменяется на «User».

### **Gamma**

Настройки: «1.6» – «2.7» / «sRGB»

Эта функция позволяет регулировать гамму. Яркость монитора зависит от уровня видео входного сигнала, однако коэффициент изменения не прямо пропорционален входному сигналу. Поддержание баланса между входным сигналом и яркостью монитора определяется как «Gamma correction».

### **Hue**

Настройки: От «-100» до «100»

Эта функция позволяет регулировать оттенок.

### **Внимание**

• Использование этой функции может ограничить отображение некоторых градаций цвета.

### **Saturation**

Настройки: От «-100» до «100»

Эта функция позволяет регулировать насыщенность цвета.

### **Внимание**

• Использование этой функции может ограничить отображение некоторых градаций цвета.

• Минимальное значение (-100) меняет изображение на монохромное.

### <span id="page-9-1"></span>**Gain**

Настройки: «0 %» – «100 %»

Яркость каждого из цветовых компонентов (красного, зеленого и синего) называется «усилением». Оттенок «белого» можно изменить с помощью регулировки усиления.

#### **Внимание**

• Использование этой функции может ограничить отображение некоторых градаций цвета.

#### **Примечание**

• Значение усиления меняется в зависимости от цветовой температуры.

• При изменении усиления значение цветовой температуры изменяется на «User».

### **Reset**

Сброс значений настройки цвета для текущего выбранного режима до значений по умолчанию.

### **2.2.2 RadiCS SelfQC**

<span id="page-9-0"></span>Данное изделие оснащено встроенным передним датчиком (датчиком калибровки). Встроенный передний датчик позволяет выполнять операции по контролю качества (калибровку и проверку оттенков серого) монитора независимо друг от друга.

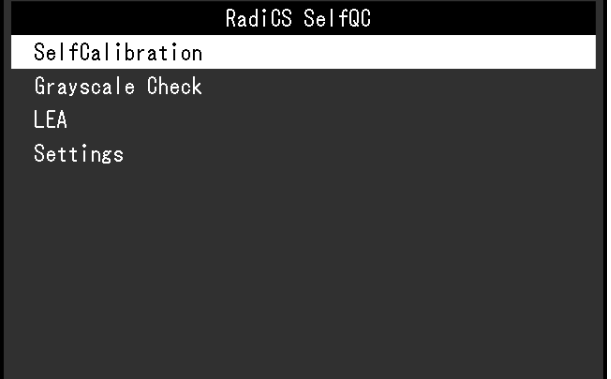

- Калибровку можно выполнять периодически, используя функцию планирования программного обеспечения RadiCS LE, которое прилагается к монитору. За дополнительными сведениями о процедуре настройки обратитесь к руководству пользователя RadiCS LE (находится на диске CD-ROM).
- RadiCS дает возможность задавать настройки расписания проверки оттенков серого, а также для калибровки. За дополнительными сведениями о процедуре настройки обратитесь к руководству пользователя RadiCS.
- Если вы хотите осуществлять контроль качества высокого уровня в соответствии с медицинскими стандартами / указаниями, используйте дополнительный набор программного обеспечения управления качеством монитора «RadiCS UX2».
- Для согласования результатов измерений встроенного датчика калибровки (встроенного переднего датчика) с результатами измерений внешнего датчика, который продается отдельно, выполняйте соотнесение данных встроенного переднего датчика и внешнего датчика с помощью программного обеспечения RadiCS (продается отдельно) / RadiCS LE (прилагается). Периодическое соотнесение позволяет поддерживать результат измерений встроенного переднего датчика на одном уровне с результатом внешнего датчика. За подробными сведениями о соотнесении обратитесь к руководству пользователя RadiCS / RadiCS LE.

### **SelfCalibration**

Выполните автокалибровку и просмотрите последние результаты.

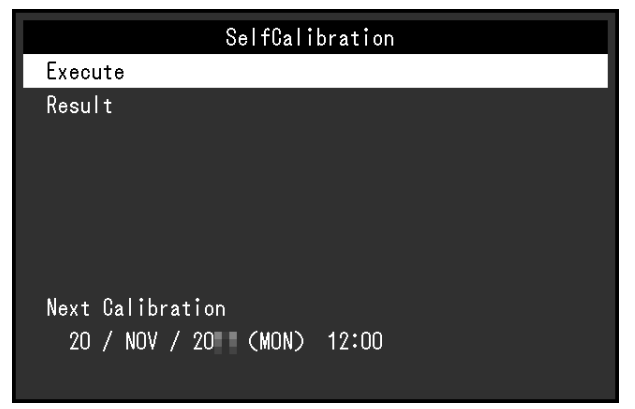

### **SelfCalibration — Execute**

Выполнение автокалибровки.

### **Внимание**

- Если в процессе автокалибровки выключается питание ПК или переключается входной сигнал, ее выполнение отменяется.
- После завершения автокалибровки выполните проверку оттенков серого при той же самой температуре в помещении и в тех же самых условиях освещения, которые ожидаются в реальной рабочей среде.

- С помощью RadiCS / RadiCS LE можно задать настройки описанных ниже параметров. Дополнительная информация о процедуре настройки приведена в Руководстве пользователя RadiCS / RadiCS LE.
	- Целевые параметры калибровки
	- Расписание автокалибровки
	- Если вы задали расписание, используя RadiCS / RadiCS LE, то отображается следующий запланированный сеанс выполнения.
- Целевые параметры калибровки можно подтвердить, выбрав режим целевых параметров в разделе «CAL Switch Mode» меню настроек.

### **SelfCalibration — Result**

Настройки: «DICOM» / «CAL» / «Patho»

Отображаются результаты выполнения автокалибровки для выбранного режима (т. е. макс. частота ошибок, время выполнения последней операции и код ошибки).

#### **Внимание**

• Результаты можно проверить, если для параметра «QC History» задано значение «On» (см. разделы [Settings — Warning \[](#page-13-1)[}](#page-13-1) [14\]](#page-13-1) и [Settings — QC History \[](#page-13-2)[}](#page-13-2) [14\]](#page-13-2)).

### **Grayscale Check**

Выполните проверку оттенков серого и просмотрите последние результаты. Кроме того, если вы задали расписание, используя RadiCS, то в расширенном меню отображается следующий запланированный сеанс выполнения.

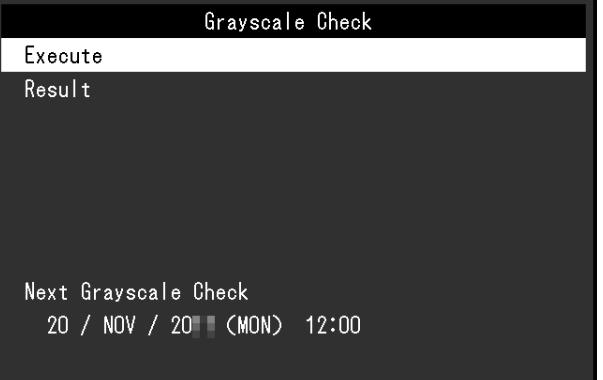

### **Grayscale Check — Execute**

Выполнение проверки оттенков серого.

### **Внимание**

• Выполняйте проверку оттенков серого для фактической цветовой температуры и яркости в рабочей среде.

- Определяющее значение для проверки оттенков серого можно задать в RadiCS. За подробными сведениями обратитесь к руководству пользователя RadiCS.
- Используя RadiCS, можно задать расписание выполнения проверки оттенков серого. За дополнительными сведениями о процедуре настройки обратитесь к руководству пользователя RadiCS. Если вы задали расписание, используя RadiCS, то отображается следующий запланированный сеанс выполнения.

### **Grayscale Check — Result**

Настройки: «DICOM» / «CAL» / «Patho»

Отображается до пяти результатов проверки (Passed, Failed, Canceled или Error) для выбранного режима.

### **Внимание**

• Результаты можно проверить, если для параметра «QC History» задано значение «On».

#### **LEA**

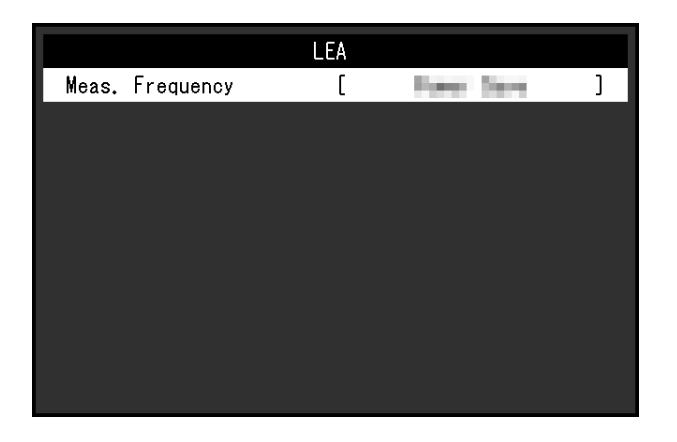

### **LEA — Meas. Frequency**

Настройки: «Power Save» / «Routine» / «Off»

Для оценки оставшегося срока службы монитора можно запросить соответствующие данные. Оценка срока службы основывается на получаемых данных, которые можно подтвердить, используя RadiCS / RadiCS LE.

### **Примечание**

- Регистрация данных выполняется каждые 100 часов.
- Если выбрана установка «Power Save» и прошло 100 часов, то процесс сбора данных запускается при переходе монитора в режим энергосбережения или при выключении питания.
- Если выбрана установка «Routine» или «Power Save», то встроенный передний датчик начинает измерение во время сбора данных. Если выбрана установка «Off», то встроенный передний датчик не выполняет измерения во время сбора данных.
- Собираемые данные сохраняются согласно следующему расписанию:
	- 500, 1000, 2000, 4000, 7000, 10 000, 15 000, 20 000, 25 000 и 30 000 часов.

### **Settings**

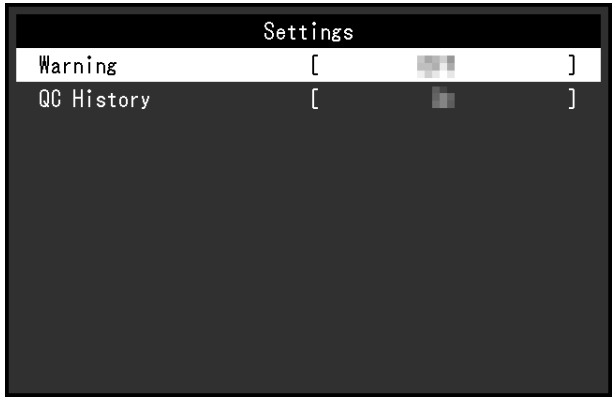

### <span id="page-13-1"></span>**Settings — Warning**

Настройки: «On» / «Off»

Если для этой функции задано значение «On», то для результата «Failed» при проверке оттенков серого отображается предупреждение.

### <span id="page-13-2"></span>**Settings — QC History**

Настройки: «On» / «Off»

Если для этой функции задано значение «On», отображаются результаты выполнения (история контроля качества) автокалибровки и проверки оттенков серого.

### **2.2.3 Preferences**

<span id="page-13-0"></span>Настройки монитора можно регулировать в соответствии с условиями эксплуатации или личными предпочтениями.

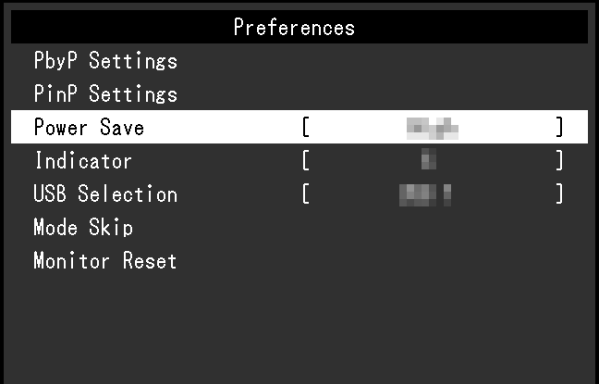

### **PbyP Settings**

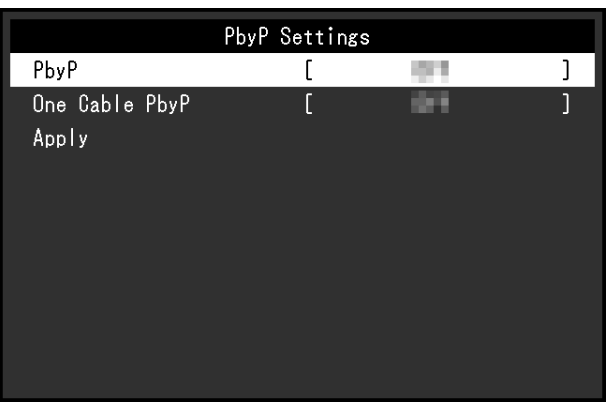

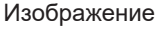

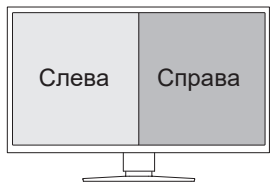

### <span id="page-14-0"></span>**PbyP Settings — PbyP**

Настройки: «Off» / «DisplayPort 1 | DisplayPort 2»

В режиме отображения PbyP можно одновременно отобразить два разных сигнала рядом друг с другом. Если для этой функции задано значение «DisplayPort 1 | DisplayPort 2», в качестве входного сигнала можно выбрать отображение PbyP, в котором входной сигнал «DisplayPort 1» отображается с левой стороны экрана, а входной сигнал «DisplayPort 2» — с правой стороны (см. раздел [1.2 Переключение](#page-4-0) [входных сигналов \[](#page-4-0)[}](#page-4-0) [5\]\)](#page-4-0).

Чтобы применить изменение значения настройки, выберите «Apply» в меню «PbyP Settings».

### <span id="page-14-1"></span>**PbyP Settings — One Cable PbyP**

Настройки: «Off» / «DisplayPort 1» / «USB-C®»

Для отображения PbyP можно использовать один входной сигнал (один кабель). Если для этой функции задано значение «DisplayPort 1» или «USB-C», то «DisplayPort 1 (One Cable PbyP)» или «USB-C (One Cable PbyP)» можно выбрать в качестве входных сигналов (см. раздел [1.2 Переключение входных сигналов \[](#page-4-0)[}](#page-4-0) [5\]\)](#page-4-0).

Чтобы применить изменение значения настройки, выберите «Apply» в меню «PbyP Settings».

### **PinP Settings**

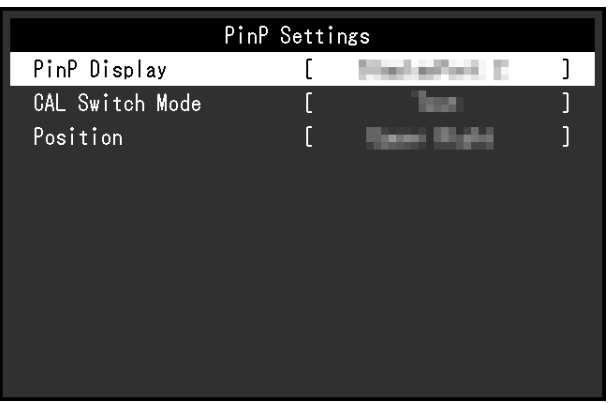

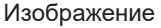

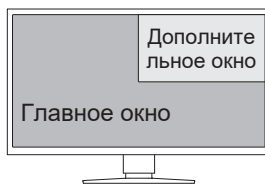

### **PinP Settings — PinP**

Настройки: «Off» / «DisplayPort 2» / «USB-C» / «HDMI»

Выбор входного сигнала для отображения в дополнительном окне PinP на экране. Если для этой функции задано значение «Off», дополнительное окно PinP не отображается.

### **Примечание**

- Если сигнал HDMI отображается в одноэкранном режиме, эта функция недоступна (отображается серым текстом).
- Изображение входного сигнала в дополнительном окне PinP увеличено. По этой причине оно не подходит для отображения медицинских изображений.
- Если для этой функции задано любое значение, кроме «Off», в подсказках для кнопок отобразится  $\blacksquare$ . Коснитесь кнопки управления ( $\blacksquare$ ), чтобы отобразить или скрыть дополнительное окно PinP.
- Используя RadiCS / RadiCS LE, можно отображать или скрывать дополнительное окно PinP проще, используя мышь или клавиатуру (Hide-and-Seek). Более подробные сведения приведены в руководстве пользователя RadiCS / RadiCS LE.

### **PinP Settings — CAL Switch Mode**

Настройки: «DICOM» / «CAL» / «Patho» / «Custom» / «sRGB» / «Text» Можно выбрать режим отображения дополнительного окна PinP.

### **PinP Settings — Position**

Настройки: «Upper Right» / «Lower Right» / «Lower Left» / «Upper Left» Можно выбрать положение дополнительного окна PinP.

### **Power Save**

Настройки: «High» / «Low» / «Off»

Можно настроить переход монитора в режим энергосбережения в зависимости от состояния ПК.

• High

Подсветка выключается. Этим достигается наибольший энергосберегающий эффект.

• Low

Подсветка переключается в режим минимальной яркости. Время, необходимое для восстановления нормальной работы после выхода из режима энергосбережения, может быть сокращено.

• Off

Переход в режим энергосбережения не происходит. Подсветка работает всегда, независимо от состояния компьютера. Эта установка может сократить срок службы подсветки.

### **Примечание**

- Когда монитор не используется, можно полностью выключить питание, отключив монитор от электрической сети, например, вынув вилку из розетки.
- Устройства, подключенные к входному и выходному портам USB, продолжают работать, когда монитор находится в режиме энергосбережения, или когда питание монитора отключено с помощью кнопки питания ( $\Phi$ ) на нем. По этой причине потребляемая мощность монитора варьируется даже в режиме энергосбережения, в зависимости от подключенных устройств.
- Когда входной сигнал от компьютера больше не обнаруживается, выводится сообщение, предупреждающее пользователя о переходе в режим энергосбережения. Монитор переходит в режим энергосбережения через пять секунд после появления этого сообщения.
- Когда для энергосбережения выбрано значение «High» или «Low», узнать состояние монитора можно по цвету индикатора на выключателе питания.
	- Индикатор питания горит зеленым цветом: Монитор находится в нормальном рабочем режиме
	- Индикатор питания горит оранжевым цветом: Монитор находится в режиме энергосбережения

### **Indicator**

Настройки: «1»–«7» / «Off»

Яркость индикатора выключателя питания (зеленый), который загорается при наличии изображения на экране, можно отрегулировать. Чем больше установленное значение, тем ярче светится индикатор питания. И наоборот — чем меньше значение, тем он будет темнее. Если выбрано значение «Off», индикатор выключателя питания не светится.

### <span id="page-16-0"></span>**USB Selection**

Настройки: «USB 1» / «USB-C» / «USB 1 - USB 2» / «USB 1 - USB-C»

Можно выбрать ПК, с которым будут взаимодействовать периферийные устройства USB, такие как мышь и клавиатура, подключенные к выходному порту USB монитора.

- «USB 1» Выбран ПК, подключенный к порту USB-B 1  $(\frac{1}{21})$ .
- «USB-C»

Выбран ПК, подключенный к порту USB-С (входному:  $f \frac{f^2}{2}$ ).

• «USB 1 - USB 2»

Задайте это значение, чтобы вручную переключать использование периферийного устройства USB между ПК, подключенным к порту USB-B 1 ( $\frac{1}{201}$ ), и ПК, подключенным к порту USB-B 2 ( $\frac{1}{2}$ ). Если задано это значение, в подсказках для

кнопок отобразится . В. Коснитесь отображаемой кнопки управления ( <sup>- в</sup>) и выберите «USB 1» или «USB 2».

• «USB 1 - USB-C»

Задайте это значение, чтобы вручную переключать использование периферийного устройства USB между ПК, подключенным к порту USB-B 1 ( $\frac{1}{21}$ ), и ПК, подключенным к порту USB-C (входному:  $f \oplus f$ ). Если задано это значение, в подсказках для кнопок отобразится . Коснитесь отображаемой кнопки управления ( $\bigoplus$ ) и выберите «USB 1» или «USB-C».

#### **Примечание**

- При переключении входного порта USB сигнал USB временно пропадет. Если к монитору подключено запоминающее устройство, такое как USB-накопитель, переключайте порт только после извлечения запоминающего устройства.
- Если для настройки [Ethernet \[](#page-20-0) $\blacktriangleright$  [21\]](#page-20-0) задано значение «On», значение «USB 1 USB 2» будет недоступным для выбора.
- Подключите ПК, на которых будет выполняться контроль качества монитора, к порту USB-В 1  $(\frac{1}{21})$  или USB-C (входному:  $\frac{1}{2}$ ,  $\frac{1}{21}$ ).
- Разъем USB-С (выходной:  $\overleftrightarrow{f}$ ) работает следующим образом, независимо от настройки выбора порта USB.
	- Если для параметра Daisy Chain Output  $\triangleright$  221 задано значение «On» и для параметра [Daisy Chain — Input \[](#page-21-1)[}](#page-21-1) [22\]](#page-21-1) задано значение «DisplayPort 1», происходит соединение с ПК, подключенным к порту USB-B 1  $(\frac{1}{21})$
	- Если для параметра Daisy Chain Output  $\triangleright$  221 задано значение «On» и для параметра [Daisy Chain — Input \[](#page-21-1)[}](#page-21-1) [22\]](#page-21-1) задано значение «USB-C», происходит соединение с ПК, подключенным к порту USB-C (входному:  $\sqrt[4]{\frac{1}{n}}$ )

### **Mode Skip**

Эта функция дает возможность пропуска некоторых режимов отображения при выборе режима.

Используйте эту функцию, если вы хотите ограничить набор доступных для выбора режимов или избежать случайного изменения состояния экрана.

#### **Внимание**

• Отключение (пропуск) некоторых режимов не допускается. Установите «-» хотя бы для одного режима.

### <span id="page-17-0"></span>**All Reset**

Восстановление значений по умолчанию для всех настроек, кроме следующих.

- Настройки «PbvP Settings»
- Настройки «PinP Settings»
- Настройки меню «Administrator Settings»

### **Внимание**

• Предыдущие настройки нельзя восстановить после выполнения сброса с установкой значений по умолчанию.

### **Примечание**

• Чтобы получить подробные сведения о настройках по умолчанию, см. [5.3 Основные](#page-30-0) [настройки по умолчанию \[](#page-30-0)[}](#page-30-0) [31\].](#page-30-0)

### **2.2.4 Languages**

<span id="page-18-0"></span>Настройки: Английский, немецкий, французский, испанский, итальянский, шведский, японский, упрощенный китайский, традиционный китайский

Можно выбрать язык для меню и сообщений.

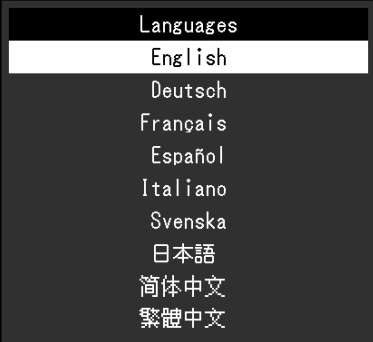

### **2.2.5 Information**

<span id="page-18-1"></span>Можно просмотреть информацию о мониторе (название модели, серийный номер (S/ N), версию встроенного ПО, продолжительность использования) и сведения о формате входного сигнала.

Инвентарный номер отображается только тогда, когда он был введен с использованием программного обеспечения RadiCS / RadiCS LE.

### Пример:

| Конфигурация с одним экраном |                      |  |  |  |  |
|------------------------------|----------------------|--|--|--|--|
| Information                  |                      |  |  |  |  |
| RadiForce <b>Figure</b>      | S/N: 00000001        |  |  |  |  |
| Version                      | 10000-10000-00000    |  |  |  |  |
| Usage Time (h)               | 123456<br>Product:   |  |  |  |  |
|                              | Backlight:<br>123456 |  |  |  |  |
| Asset Tag Number             |                      |  |  |  |  |
| DisplayPort 1                |                      |  |  |  |  |
| 1920 X 1080                  |                      |  |  |  |  |
| fH:<br>kHz                   |                      |  |  |  |  |
| fV:<br>Hz                    |                      |  |  |  |  |
| <b>MHz</b><br>fD:            |                      |  |  |  |  |

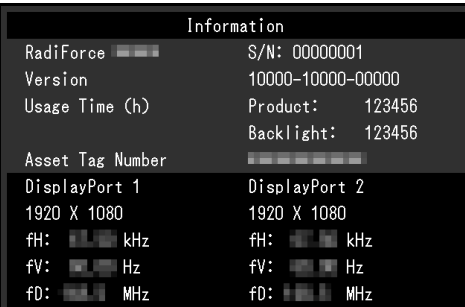

• Отображение PbyP/PinP  $\cdot$  Отображение PbyP + PinP

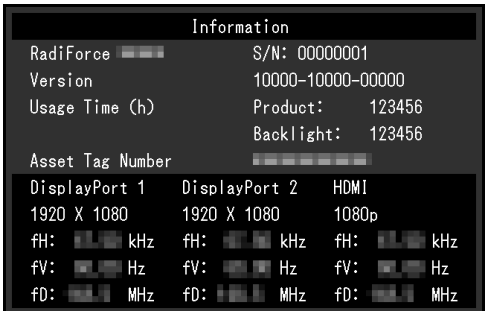

### **Внимание**

• Общее время использования на момент приобретения может не равняться «0», поскольку перед поставкой с завода монитор проходил проверки и включался для других целей.

# <span id="page-19-0"></span>**3 Настройки администратора**

В данном разделе описана настройка работы монитора с помощью меню «Administrator Settings».

# **3.1 Основные операции в меню «Administrator Settings»**

- <span id="page-19-1"></span>1. Прикоснитесь к  $\bigcup$  для выключения монитора.
- 2. Касаясь крайней кнопки слева ( $\Xi$ ), прикоснитесь к кнопке  $\Box$  и удерживайте ее не менее двух секунд, чтобы включить монитор. Отобразится меню «Administrator Settings».
- 3. Выберите единицу для настройки с помощью  $\boxed{\vee}$  и выберите  $\boxed{\vee}$ .

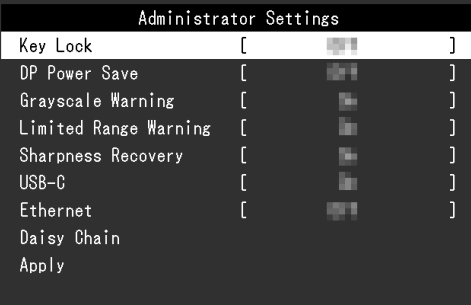

Появится меню регулировки / настройки.

4. Выполните регулировку / настройку с помощью  $\wedge$   $\vee$  или  $\leq$ ,  $\geq$ , а затем выберите  $\overline{\mathbf{v}}$ 

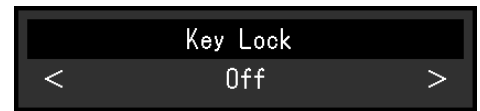

5. В меню «Administrator Settings» выберите «Apply», а затем нажмите  $\vee$ . Настройки вступят в силу, после чего будет выполнен выход из меню «Administrator Settings».

# <span id="page-19-2"></span>**3.2 Функции меню «Administrator Settings»**

### <span id="page-19-3"></span>**Key Lock**

Настройки: «Off» / «Menu» / «All»

Чтобы предотвратить внесение изменений в настройки, можно заблокировать переключатели действий на передней панели монитора.

• «Off»

Включение всех переключателей.

- «Menu» Блокировка переключателя  $\blacksquare$ .
- «All»

Блокировка всех переключателей, кроме выключателя питания.

### **Примечание**

• После выполнения калибровки с использованием RadiCS / RadiCS LE выбирается значение «Menu».

### **DP Power Save**

### Настройки: «On» / «Off»

При подключении ПК к разъему DisplayPort осуществляется передача данных, и таким образом потребляется значительная энергия даже в режиме энергосбережения. Передачу данных можно отключить, установив для параметра «DP Power Save» значение «On». При этом снижается потребление энергии в режиме энергосбережения (настройка по умолчанию: Off).

#### **Внимание**

• Если выбрано значение «On», то положение окон и значков может меняться при включении монитора или его выходе из режима энергосбережения. В этих случаях для данной функции необходимо выбрать «Off».

### **Grayscale Warning**

Настройки: «On» / «Off»

При подаче сигнала DisplayPort или USB-C с рекомендуемым разрешением можно настроить способ отображения сообщения об ошибке отображения оттенков серого, чтобы предупредить пользователя об обнаружении подачи 6-битного (64 оттенка серого) сигнала. При появлении сообщения об ошибке отключите основное питание, затем включите его снова.

### **Внимание**

- Всегда использовать с опцией «On» (значение по умолчанию «On»).
- Включать опцию «Off» только при использовании 6-битного (64 оттенка серого) сигнала.

### **Limited Range Warning**

Настройки: «On» / «Off»

Этот параметр задает отображение предупреждения об обнаружении входного сигнала HDMI с ограниченным диапазоном. Если отображается предупреждение, выберите входной сигнал с полным диапазоном.

### **Sharpness Recovery**

Настройки: «On» / «Off»

Уникальная технология EIZO, называемая «Sharpness Recovery», улучшает четкость и воспроизводит изображения в точном соответствии с исходными данными источника.

### **Внимание**

### <span id="page-20-1"></span>**USB-C**

Настройки: «On» / «Off»

Этот параметр задает отображение входного сигнала USB-C в качестве доступного варианта в подсказках для кнопок при переключении входного сигнала с помощью  $\boxed{9}$ .

### <span id="page-20-0"></span>**Ethernet**

Настройки: «On» / «Off»

Можно переключаться между включением и выключением порта LAN монитора.

<sup>•</sup> После изменения этой настройки выполните визуальную проверку согласно медицинским стандартам / указаниям.

• «On»

Включает порт LAN и позволяет подключаться по сети к компьютеру через USB-C.

• «Off»

Выключает порт LAN.

### **Примечание**

• Если для этого параметра задано значение «On», оно автоматически изменится на «USB 1» при условии, что для параметра [USB Selection \[](#page-16-0)[}](#page-16-0) [17\]](#page-16-0) установлено значение «USB 1 - USB 2».

### **Daisy Chain**

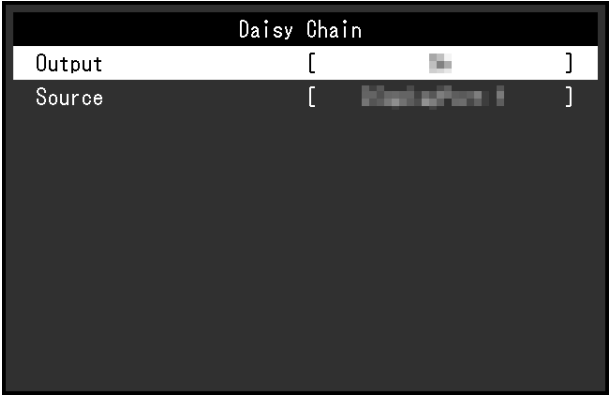

### <span id="page-21-0"></span>**Daisy Chain — Output**

Настройки: «On» / «Off»

Если для этой функции задано значение «On», будет включено последовательное подключение изделия к другому монитору через порт USB-C (выходной:  $\overleftrightarrow{f}$ ).

### **Примечание**

```
• Даже если для этой настройки задано значение «Off», питание все еще может подаваться
на устройства, подключенные к порту USB-C (выходному: \overleftrightarrow{c}).
```
### <span id="page-21-1"></span>**Daisy Chain — Input**

Настройки: «DisplayPort 1» / «USB-C»

Этот параметр задает выходной сигнал для порта USB-C (выходного:  $\sqrt[4]{\epsilon^2}$ ) при включенном последовательном подключении.

- «DisplayPort 1» Входной сигнал выводится на разъем DisplayPort1 ( $\mathbb{R}$ ).
- «USB-C»

Входной сигнал выводится на разъем USB-C (входной:  $f \oplus$ ).

# <span id="page-22-0"></span>**4 Поиск и устранение неисправностей**

### <span id="page-22-1"></span>**4.1 Отсутствует изображение**

### **Индикатор питания не горит**

- Проверьте правильность подключения шнура питания.
- Включите расположенный на задней стороне монитора выключатель основного питания.
- Прикоснитесь к переключателю  $(\cdot)$ .
- Выключите расположенный на задней стороне монитора выключатель основного питания и через несколько минут снова включите его.

### **Индикатор питания горит: зеленый**

- В меню настроек увеличьте значение параметров «Brightness», «Contrast» или «Gain» (см. раздел [CAL Switch Mode \[](#page-6-1)[}](#page-6-1) [7\]\)](#page-6-1).
- Выключите расположенный на задней стороне монитора выключатель основного питания и через несколько минут снова включите его.

### **Индикатор питания горит: оранжевый**

- Попробуйте переключить входной сигнал (см. раздел [1.2 Переключение входных](#page-4-0) [сигналов \[](#page-4-0)▶ [5\]\)](#page-4-0).
- Выполните какую-либо операцию с мышью или клавиатурой.
- Проверьте, включен ли ПК.
- Проверьте правильность подключения сигнального кабеля. Подключите сигнальный кабель к разъему для соответствующего входного сигнала.
- Выключите расположенный на задней стороне монитора выключатель основного питания и затем снова включите его.

### **Индикатор выключателя питания мигает: оранжевый, зеленый**

• Выполните подключение с использованием сигнальных кабелей, указанных компанией EIZO. Затем выключите расположенный на задней стороне монитора выключатель основного питания и через несколько минут снова включите его.

### **На экране отображается сообщение «No Signal».**

Пример:

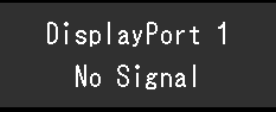

- Сообщение, показанное выше, может появляться, поскольку некоторые компьютеры не сразу выводят сигналы после включения.
- Проверьте, включен ли компьютер.
- Проверьте правильность подключения сигнального кабеля. Подключите сигнальный кабель к разъему для соответствующего входного сигнала.
- Разъем USB-C (выходной:  $\overleftrightarrow{E}$ ) используется для вывода при последовательном подключении. Изображение не выводится на экран даже при подключении к ПК.
- Попробуйте переключить входной сигнал (см. раздел [1.2 Переключение входных](#page-4-0) [сигналов \[](#page-4-0)[}](#page-4-0) [5\]\)](#page-4-0).
- Выключите расположенный на задней стороне монитора выключатель основного питания и затем снова включите его.

### **На экране отображается сообщение «Signal Error».**

Пример:

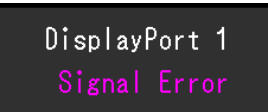

- Убедитесь, что ПК сконфигурирован в соответствии с требованиями к разрешению и частоте вертикальной развертки монитора (см. раздел «Поддерживаемые разрешения» в Руководстве пользователя).
- Перезагрузите ПК.
- Выберите требуемую настройку, используя служебную программу видеокарты. Более подробная информация содержится в руководстве пользователя видеокарты.

### **На экране появляется сообщение «DP Unsupported»**

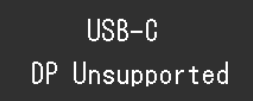

- Убедитесь, что используется сигнальный кабель, рекомендованный компанией EIZO.
- Проверьте, поддерживает ли USB-C подключенного устройства вывод видеосигнала (DisplayPort Alt Mode). Для получения подробных сведений обратитесь к производителю устройства.
- Подключите кабель DisplayPort или кабель HDMI.

### <span id="page-23-0"></span>**4.2 Проблемы с изображением**

### **Экран слишком яркий или слишком темный**

• Отрегулируйте параметр «Brightness» или «Contrast» в меню настроек (см. раздел [CAL Switch Mode \[](#page-6-1)[}](#page-6-1) [7\]](#page-6-1)). Лампа подсветки ЖК-монитора имеет ограниченный срок службы. Если экран потемнел или начал мерцать, следует обратиться к местному представителю компании EIZO.

### **Текст размыт**

- Убедитесь, что компьютер сконфигурирован в соответствии с требованиями к разрешению и частоте вертикальной развертки монитора (см. раздел «Поддерживаемые разрешения» в Руководстве пользователя).
- Попробуйте установить масштаб экрана в операционной системе на «100 %». При использовании нескольких мониторов попробуйте установить масштаб «100 %» на всех мониторах.

### **Наблюдается остаточное изображение**

• Остаточные изображения характерны для ЖК-мониторов. Избегайте вывода на экран одного и того же изображения в течение длительного времени.

- Если требуется выводить на экран одно и то же изображение в течение длительного времени, используйте экранную заставку или функцию энергосбережения.
- Возможно появление остаточного изображения даже по прошествии короткого периода времени в зависимости от выведенного на экран изображения. Избавиться от этого эффекта можно сменой изображения или отключением электропитания на несколько часов.

### **Зеленые, красные, синие или белые точки остаются на экране / некоторые точки не загораются**

• Это явление характерно для ЖК-панелей и не является неисправностью.

### **Образцы наложения или отметки давления остаются на ЖК-панели.**

• Оставьте монитор с белым либо черным экраном. Симптомы могут исчезнуть.

### **Экран разделен на две области отображения.**

- В меню настроек установите для параметра «One Cable PbyP» значение «Off» (см. раздел [PbyP Settings — One Cable PbyP \[](#page-14-1)[}](#page-14-1) [15\]\)](#page-14-1).
- В меню настроек установите для параметра «PbyP» значение «Off» (см. раздел [PbyP Settings — PbyP \[](#page-14-0)▶ [15\]](#page-14-0)).

### <span id="page-24-0"></span>**4.3 Другие неисправности**

### **Меню настроек не появляется**

• Проверьте, не активирована ли функция блокировки кнопок управления (см. раздел [Key Lock \[](#page-19-3)[}](#page-19-3) [20\]\)](#page-19-3).

### **Не открывается меню выбора режима**

• Проверьте, не активирована ли функция блокировки кнопок управления (см. раздел Key Lock  $[]$  [20\]\)](#page-19-3).

### **Переключатели действий не работают**

- Проверьте, не активирована ли функция блокировки кнопок управления (см. раздел Key Lock  $[]$  [20\]\)](#page-19-3).
- Убедитесь, что на поверхности кнопки нет капель воды или загрязнений. Аккуратно протрите поверхность переключателей и попробуйте задействовать их еще раз сухими руками.
- Вы в перчатках? Если да, снимите перчатки и попробуйте задействовать переключатели еще раз сухими руками.

### **Периферийные устройства USB, подключенные к монитору, не работают, либо невозможно воспользоваться функцией док-станции**

- Убедитесь, что ПК правильно подключен к входному порту USB на мониторе с помощью кабеля USB.
- Когда два ПК подключены к одному монитору, проверьте, включен ли правильный входной порт USB (см. раздел [USB Selection \[](#page-16-0)[}](#page-16-0) [17\]](#page-16-0)).
- Убедитесь, что периферийное устройство правильно подключено к выходному порту USB на мониторе.
- Попытайтесь использовать другой выходной порт USB на мониторе.
- Попытайтесь использовать другой порт USB на компьютере.
- Убедитесь, что используются актуальные версии драйверов для периферийных устройств.
- Перезагрузите компьютер.
- Задайте значение «On» для параметра «USB-C» (см. раздел [USB-C \[](#page-20-1) [21\]](#page-20-1)).
- В следующих случаях порт LAN использовать нельзя.
	- Когда для параметра «Ethernet» установлено значение «Off» в меню «Administrator Settings».
	- Установите для «Ethernet» значение «On» (см. [Ethernet \[](#page-20-0)[}](#page-20-0) [21\]\)](#page-20-0).
	- Когда соединение USB-C не используется.
	- Когда операционная система компьютера не поддерживается (см. раздел «Сеть» в Руководстве пользователя).
- Если при подключении непосредственно к ПК периферийные устройства работают правильно, свяжитесь с местным представителем компании EIZO.
- При использовании Windows проверьте настройку USB в BIOS (UEFI) компьютера. (За подробной информацией обратитесь к руководству компьютера.)
- Убедитесь, что используется актуальная версия операционной системы для компьютера.
- Если используется macOS Ventura (13), нажмите «Разрешить» в сообщении «Разрешить подключение аксессуара?», которое появляется при подключении по USB.

### **Монитор не подает питание (USB Power Delivery) на компьютер.**

- Убедитесь, что компьютер соответствует требованиям для работы от источника питания мощностью 94 Вт.
- Для подачи питания 94 Вт используйте следующие кабели USB.
	- CC150SS81G-5A (прилагается)

### **Встроенный передний датчик не срабатывает.**

• Выключите, а затем снова включите основное питание.

### **RadiCS не удается подключиться к монитору**

- Убедитесь, что кабель USB подключен.
- Проверьте настройку [USB Selection \[](#page-16-0) $\blacktriangleright$  [17\].](#page-16-0) Убедитесь, что включен порт USB, к которому подключен компьютер с установленным программным обеспечением RadiCS.

### **Сбой автокалибровки / проверки оттенков серого.**

- См. [4.4 Таблица кодов ошибок \[](#page-26-0) $\blacktriangleright$  [27\].](#page-26-0)
- Если отображается код ошибки, которого нет в таблице кодов, следует обратиться к своему дилеру или местному представителю EIZO.

### **Внимание**

• Не прикасайтесь к встроенному переднему датчику.

### **В истории автокалибровки / проверки оттенков серого некорректно отображается время.**

• Выполните обнаружение монитора с помощью RadiCS / RadiCS LE. За подробными сведениями обратитесь к руководству пользователя RadiCS / RadiCS LE.

# **4.4 Таблица кодов ошибок**

<span id="page-26-0"></span>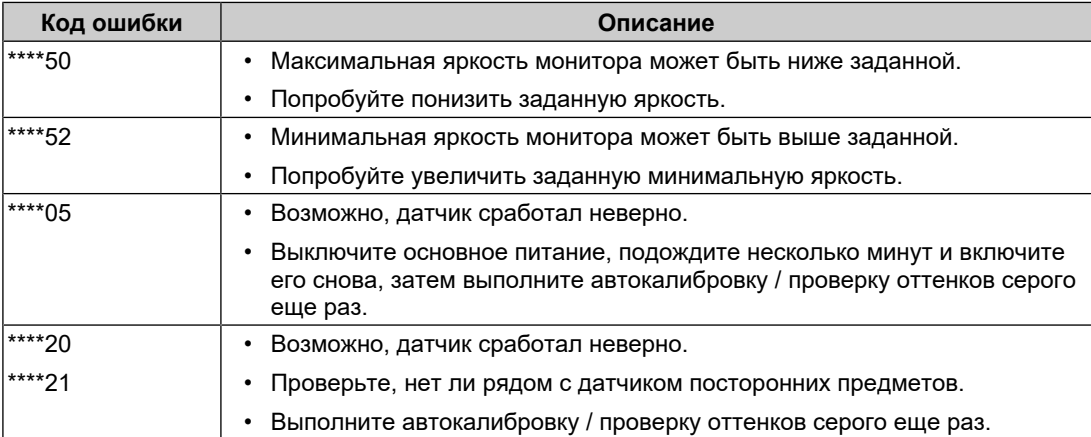

# <span id="page-27-0"></span>**5 Справка**

### **5.1 Процедура установки кронштейна**

<span id="page-27-1"></span>После демонтажа стойки изделия можно установить кронштейн или стойку стороннего производителя.

Если прикрепляется кронштейн или стойка, возможна установка в указанных ниже вариантах ориентации с указанным диапазоном перемещения (углом наклона).

• Ориентация

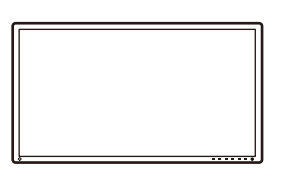

• Диапазон перемещения (угол наклона)

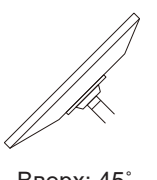

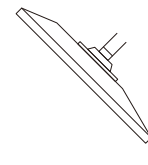

Вверх: 45˚ Вниз: 45˚

### **Внимание**

- При установке кронштейна или стойки следуйте инструкциям из соответствующего руководства пользователя.
- При использовании кронштейна либо стойки стороннего производителя заранее уточняйте их параметры и выбирайте изделия, которые соответствуют стандарту VESA.
	- Расстояние между отверстиями под винты: 100 мм x 100 мм
	- Габариты кронштейна/стойки крепления VESA: 122 мм × 122 мм или меньше
	- Прочность, которая позволит удерживать вес монитора (без стойки) и присоединенных к нему компонентов, например кабелей.
- При использовании кронштейна либо стойки другого производителя используйте указанные далее винты крепления.
	- Винты, соединяющие стойку с монитором
- Подключайте кабели после прикрепления стойки или кронштейна.
- Не перемещайте снятую стойку вверх или вниз. Это может привести к травмам или повреждению устройства.
- Монитор, кронштейн и стойка тяжелые. Их падение может привести к травмированию или повреждению оборудования.
- Необходимо регулярно проверять затяжку винтов. При неплотной затяжке монитор может отсоединиться от кронштейна, что может привести к повреждению оборудования или травмам.
- 1. Во избежание повреждений поверхности ЖК-панели следует класть монитор ЖКпанелью вниз на мягкую ткань, расстеленную на устойчивой поверхности.
- 2. Подготовьте отвертку. С помощью отвертки открутите винты (четыре), соединяющие устройство со стойкой.

3. Для крепления монитора к кронштейну (или стойке) используйте те же винты, которые были демонтированы на этапе 2.

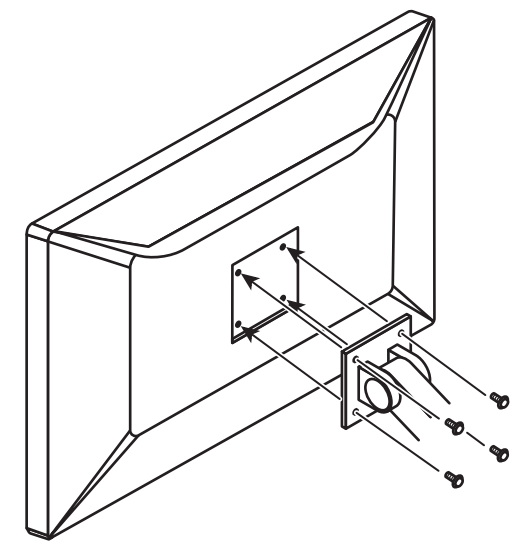

# **5.2 Использование функции док-станции**

<span id="page-28-0"></span>Данный монитор оснащен портом LAN и USB-концентратором, благодаря которому его можно использовать в качестве док-станции. Подключив кабель USB-C, вы можете создать стабильную сетевую среду даже на ноутбуках или планшетных устройствах, не оснащенных портами LAN. Кроме того, можно пользоваться периферийными устройствами с поддержкой USB, а также заряжать смартфоны.

- 1. Подключите кабель USB-C (CC150SS81G-5A).
- 2. Задайте значение «On» для параметра [Ethernet \[](#page-20-0)▶ [21\]](#page-20-0) и значение «USB-C» или «USB 1 - USB-C» для параметра [USB Selection \[](#page-16-0)[}](#page-16-0) [17\]](#page-16-0).
- 3. Подключите кабель LAN к LAN-порту монитора.

### 5 | Справка

4. При необходимости подключите мышь, клавиатуру или другое устройство к выходному порту USB.

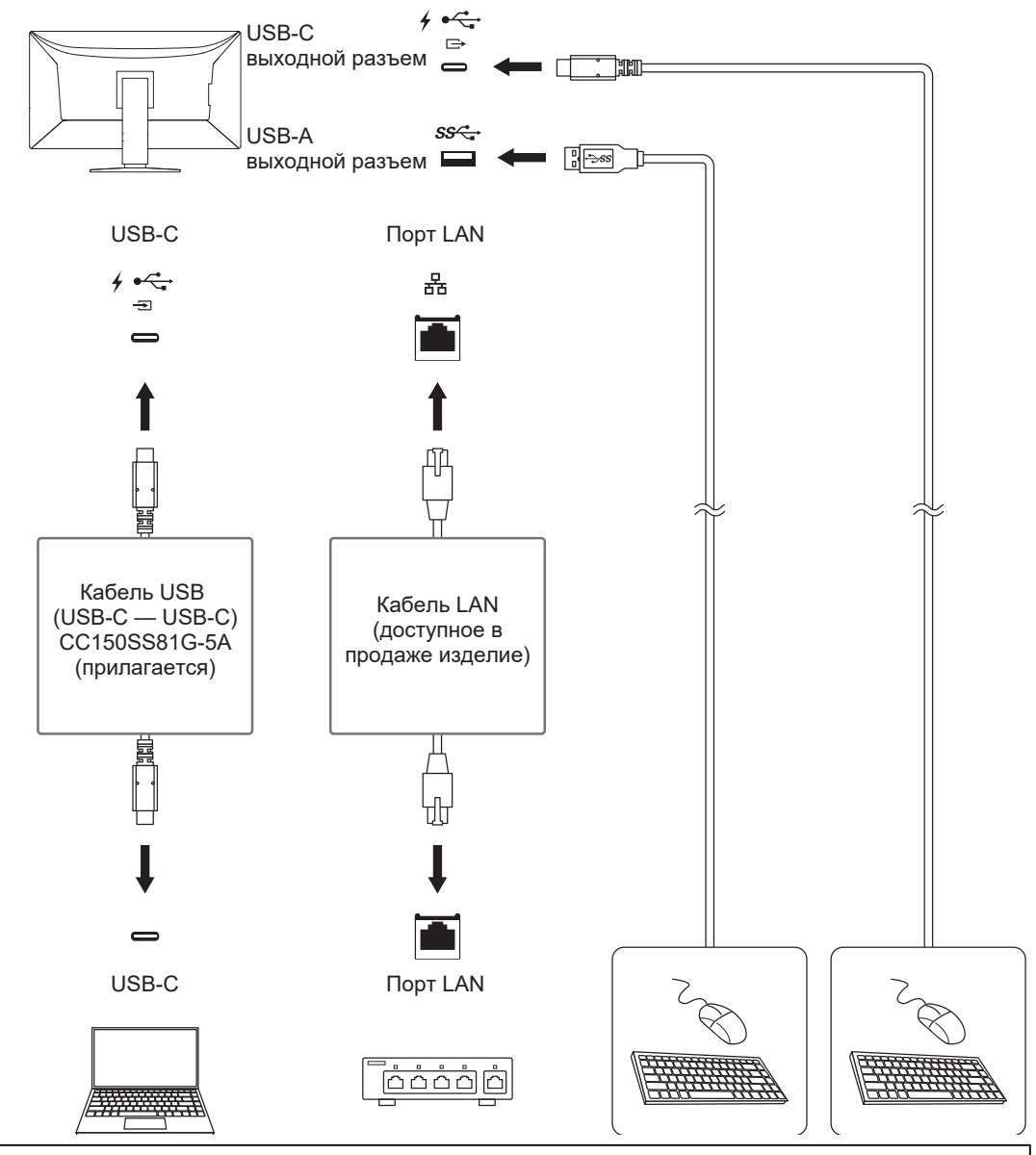

### **Внимание**

- Данная функция может не работать в зависимости от используемого компьютера, ОС и периферийных устройств. Обратитесь к производителю каждого устройства для получения информации о совместимости с USB.
- Даже если монитор находится в режиме энергосбережения, устройства, подключенные к выходному порту USB, будут работать. Поэтому энергопотребление монитора меняется в зависимости от подключенных устройств, даже в режиме энергосбережения.
- Когда выключено основное питание монитора, устройство, подключенное к выходному порту USB, не работает.

- В заводской комплектации порт LAN оснащен заглушкой. Для использования порта удалите заглушку.
- Скорость передачи данных через порт LAN зависит от скорости передачи данных устройства USB. Максимальная скорость передачи данных по USB для данного изделия составляет 480 Мбит/c.
- MAC-адрес указан на задней стороне монитора. Сквозная передача MAC-адреса не поддерживается.
- С помощью RadiCS / RadiCS LE можно заменить MAC-адрес монитора на другой (которому предоставлен доступ к сети). За подробными сведениями обратитесь к руководству пользователя RadiCS / RadiCS LE.
- Порт LAN не может использоваться для подключения USB-B, но функция USBконцентратора доступна. Можно пользоваться периферийными устройствами с поддержкой USB, а также заряжать смартфоны.

# <span id="page-30-0"></span>**5.3 Основные настройки по умолчанию**

### **5.3.1 CAL Switch Mode**

<span id="page-30-1"></span>Заводской установкой режима отображения по умолчанию является «1-DICOM».

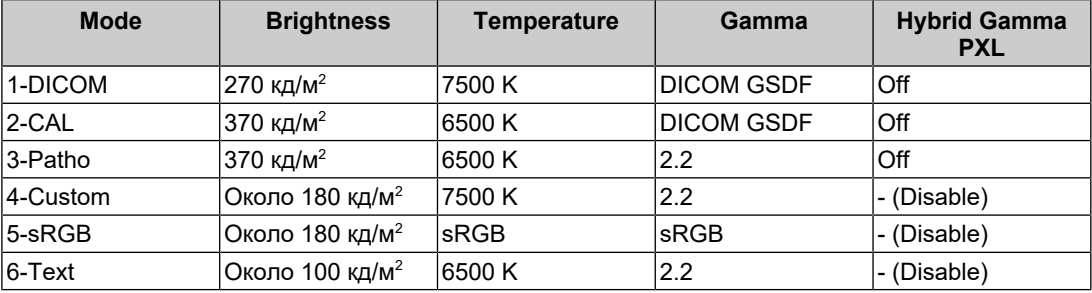

### **5.3.2 Прочие**

<span id="page-30-2"></span>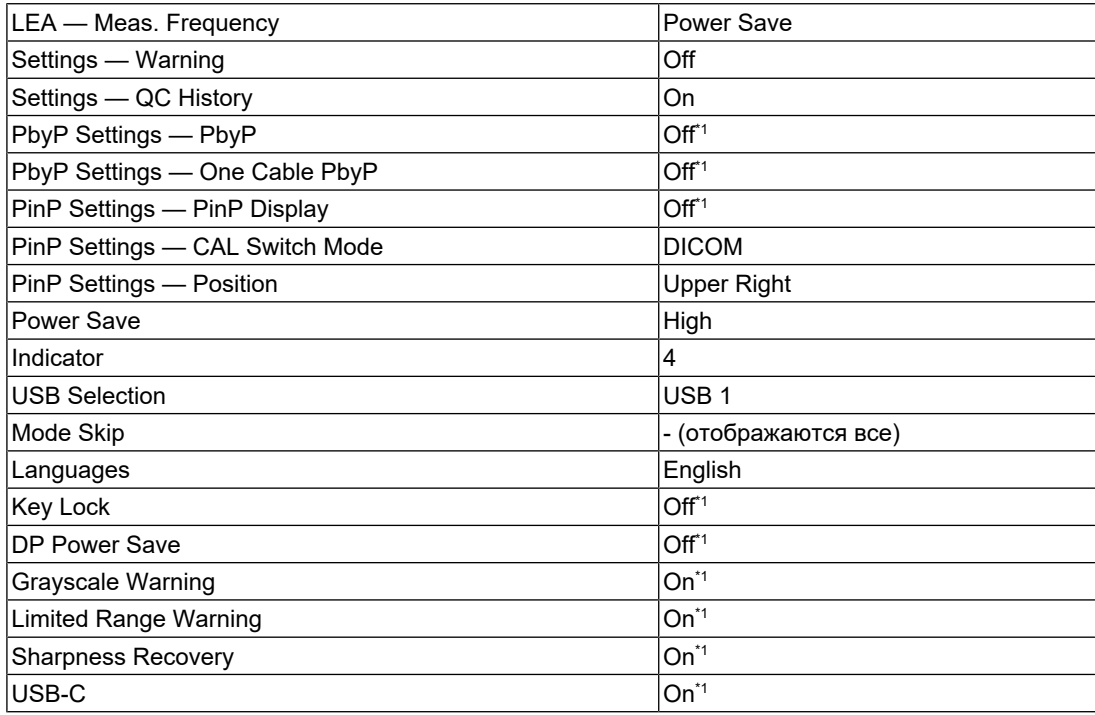

### 5 | Справка

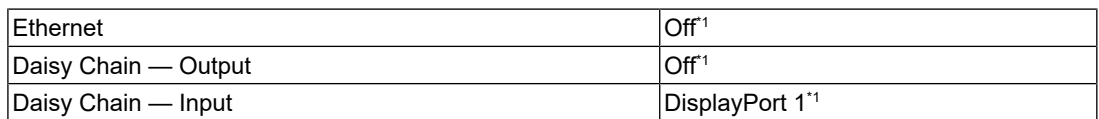

 $^{\ast}$ 1  $\,$  Эти меню нельзя инициализировать, выполнив операцию «Monitor Reset» (см. раздел [All](#page-17-0) [Reset \[](#page-17-0)[}](#page-17-0) [18\]](#page-17-0)).

# <span id="page-32-0"></span>**Приложение**

### <span id="page-32-1"></span>**Товарный знак**

Термины HDMI и HDMI High-Definition Multimedia Interface, а также фирменный стиль HDMI и логотипы HDMI являются товарными знаками или зарегистрированными товарными знаками компании HDMI Licensing Administrator, Inc.

DisplayPort, логотип DisplayPort Compliance и VESA — товарные знаки ассоциации Video Electronics Standards Association в Соединенных Штатах Америки и других странах.

Логотип SuperSpeed USB Trident — зарегистрированный товарный знак USB Implementers Forum, Inc.

# SS<del>C.</del>

Логотипы SuperSpeed USB Power Delivery Trident — товарные знаки USB Implementers Forum, Inc.

# $SS \leftrightarrow \Box$

USB Type-C и USB-C являются зарегистрированными товарными знаками USB Implementers Forum, Inc.

DICOM — зарегистрированный товарный знак Национальной ассоциации производителей электрооборудования для публикаций ее стандартов, касающихся обмена цифровой медицинской информацией.

Kensington и MicroSaver — зарегистрированные товарные знаки корпорации ACCO Brands.

Thunderbolt является зарегистрированным товарным знаком корпорации Intel в США и/ или других странах.

Microsoft и Windows являются зарегистрированными товарными знаками Microsoft Corporation в США и других странах.

Adobe является зарегистрированным товарным знаком компании Adobe в США и других странах.

Apple, macOS, Mac OS, OS X, macOS Sierra, Macintosh и ColorSync являются товарными знаками Apple Inc.

ENERGY STAR является зарегистрированным товарным знаком Агентства по охране окружающей среды США в США и других странах.

EIZO, логотип EIZO, ColorEdge, CuratOR, DuraVision, FlexScan, FORIS, RadiCS, RadiForce, RadiNET, Raptor и ScreenManager являются зарегистрированными товарными знаками корпорации EIZO в Японии и других странах.

ColorEdge Tablet Controller, ColorNavigator, EcoView NET, EIZO EasyPIX, EIZO Monitor Configurator, EIZO ScreenSlicer, G-Ignition, i•Sound, Quick Color Match, RadiLight, Re/ Vue, SafeGuard, Screen Administrator, Screen InStyle, ScreenCleaner, SwitchLink и UniColor Pro являются товарными знаками EIZO Corporation.

Все остальные названия компаний, названия продуктов и логотипы являются товарными знаками или зарегистрированными товарными знаками соответствующих владельцев.

# <span id="page-32-2"></span>**Лицензия**

В состав данного изделия входит программное обеспечение с открытым исходным кодом. Если в состав входит программное обеспечение с открытым исходным кодом, распространяемое по лицензии GPL (УНИВЕРСАЛЬНАЯ ОБЩЕСТВЕННАЯ

ЛИЦЕНЗИЯ GNU), в соответствии с условиями лицензии GPL мы предоставим исходный код для соответствующего программного обеспечения GPL на диске CD-ROM или другом носителе данных по фактической стоимости на срок не менее трех лет с момента приобретения физическим лицам или организациям, которые обратятся к нам, используя указанную ниже контактную информацию. Кроме того, если данный исходный код включает материалы, распространяемые по лицензии LGPL (ЛИЦЕНЗИЯ СВОБОДНОГО ПРОГРАММНОГО ОБЕСПЕЧЕНИЯ GNU), исходный код будет распространяться тем же способом, что и вышеописанный исходный код GPL.

Контактная информация: [www.eizoglobal.com/contact/index.html](https://www.eizoglobal.com/contact/index.html)

\* Свяжитесь с местным представителем EIZO.

За исключением программного обеспечения с открытым исходным кодом, распространяемого по лицензиям GPL/LGPL или иным образом, программное обеспечение, включенное в состав изделия, запрещено передавать, копировать, деассемблировать, декомпилировать или подвергать обратной инженерии. Кроме того, запрещается экспорт любого программного обеспечения из состава данного изделия, нарушающий экспортное законодательство и нормы.

Используемый для данного изделия растровый шрифт разработан компанией Ricoh Industrial Solutions Inc.

# <span id="page-33-0"></span>**ОГРАНИЧЕННАЯ ГАРАНТИЯ**

EIZO Corporation (называемая в дальнейшем «EIZO») и авторизированные EIZO дистрибьюторы (называемые в дальнейшем «Дистрибьюторы») гарантируют, в соответствии с условиями и пунктами этой ограниченной гарантии (называемой в дальнейшем «Гарантия»), первичному покупателю (называемому в дальнейшем «Первоначальный покупатель»), который приобрел у EIZO или Дистрибьюторов продукт, указанный в этом документе (называемый в дальнейшем «Продукт»), что EIZO или Дистрибьюторы на свое усмотрение либо бесплатно отремонтируют, либо бесплатно заменят Продукт, если Первоначальный покупатель признает в пределах Гарантийного срока (определенного ниже), что (i) Продукт неисправен или он поврежден в процессе нормального использования Продукта в соответствии с описанием в инструкции по эксплуатации Продукта (называемой в дальнейшем «Руководство пользователя»), или что (ii) ЖК-панель и яркость Продукта не в состоянии поддерживать рекомендованную яркость, указанную в Руководстве пользователя при условии нормального использования Продукта в соответствии с описанием в Руководстве пользователя.

Гарантийный период ограничен сроком пять (5) лет от даты приобретения Продукта (называемый в дальнейшем «Гарантийный период»).

Однако яркость Продукта может быть гарантирована только, если Продукт использовался с рекомендованной яркостью, указанной в Руководстве Пользователя.

Гарантийный период для яркости также ограничен сроком 5 (пять) лет от даты приобретения Продукта, при этом время его использования не превышает 15 000 часов (при яркости 270 кд/м<sup>2</sup> и цветовой температуре 7500 K).

EIZO и Дистрибьюторы не несут никакой ответственности и не берут обязательств относительно Продукта по отношению к Первоначальному покупателю или по отношению к любым третьим сторонам, кроме обязательств, оговоренных в этой Гарантии.

Компания EIZO и Дистрибьюторы прекращают поставку и хранение любых запчастей продукта (за исключением образцов для разработки) по истечении семи (7) лет после прекращения выпуска продукта.

В случае ремонта устройства, EIZO и Дистрибьюторы будут использовать запчасти, которые соответствуют нашим стандартам контроля качества. Если устройство невозможно отремонтировать из-за его состояния или отсутствия нужной детали, то вместо ремонта компания EIZO и ее дистрибьюторы могут предлагать замену неисправного устройства на устройство с аналогичными характеристиками.

Гарантия действительна только в странах или регионах, где расположены Дистрибьюторы. Гарантия не ограничивает никакие законные права Первоначального покупателя.

Несмотря на другие условия этой Гарантии EIZO и Дистрибьюторы не несут никаких обязательств согласно этой Гарантии в любом из перечисленных ниже случаев:

- 1. Любые дефекты Продукта, вызванные повреждениями при перевозке, модификацией, изменением, неправильным обращением, неправильным использованием, авариями, неправильной установкой, стихийными бедствиями, прилипшей пылью, неправильным уходом и/или неправильным ремонтом третьей стороной, отличной от EIZO или Дистрибьюторов;
- 2. Любые несовместимости Продукта из-за технических усовершенствований и/или изменения технических норм;
- 3. Любое повреждение датчика, включая ухудшение результатов измерения датчиком;
- 4. Любые дефекты Продукта, вызванные внешними устройствами;
- 5. Любые дефекты Продукта, вызванные использованием в условиях окружающей среды, не предполагаемых EIZO;
- 6. Любой износ комплектующих Продукта (например, кабелей, Руководство пользователя, диска CD-ROM и т.д.);
- 7. Любой износ расходных частей и/или принадлежностей Продукта (например, батареек, пульта дистанционного управления, стилуса и т.д.);
- 8. Любой внешний износ или изменение цвета Продукта, включая поверхность ЖКпанели, сенсорной панели и защитной панели;
- 9. Любые дефекты Продукта, вызванные размещением в месте, где возможно воздействие сильной вибрации или ударов;
- 10. Любые дефекты Продукта, вызванные протеканием батарейки;
- 11. Любые ухудшения Продукта, вызванные использованием при яркости, повышенной по сравнению с рекомендованной яркостью, описанной в Руководстве пользователя;
- 12. Любое ухудшение качества изображения, вызванное устареванием изнашивающихся частей, таких как панель ЖКД и/или задняя подсветка и т. д. (например, изменение в равномерности яркости, изменения цветопередачи, цветовой однородности, дефекты пикселей, включая сгоревшие пиксели, и т. д.);
- 13. Любой износ или неисправности охлаждающего вентилятора, вызванные прилипшей пылью.

Чтобы получить техническое обслуживание в рамках Гарантии, Первоначальный покупатель должен доставить Продукт местному Дистрибьютору, оплатив перевозку, в его оригинальной упаковке или в другой соответствующей упаковке, обеспечивающей равноценную степень защиты, принимая во внимание риск повреждения и/или утерю при транспортировке. При запросе технического обслуживания в рамках Гарантии Первоначальный покупатель должен предоставить свидетельство покупки продукта и даты покупки.

Гарантийный период для любого замененного и/или отремонтированного продукта в рамках Гарантии истекает в конце завершения срока действия оригинального Гарантийного периода.

EIZO ИЛИ ДИСТРИБЬЮТОРЫ НЕ НЕСУТ ОТВЕТСТВЕННОСТИ ЗА ЛЮБЫЕ ПОВРЕЖДЕНИЯ ИЛИ УТЕРЮ ДАННЫХ ИЛИ ДРУГОЙ ИНФОРМАЦИИ, ХРАНЯЩИХСЯ НА КАКИХ-ЛИБО НОСИТЕЛЯХ ИНФОРМАЦИИ ИЛИ НА ЛЮБЫХ ДРУГИХ ЧАСТЯХ ПРОДУКТА, КОТОРЫЙ ВОЗВРАЩЕН EIZO ИЛИ ДИСТРИБЬЮТОРАМ ДЛЯ РЕМОНТА.

EIZO И ДИСТРИБЬЮТОРЫ НЕ ПРЕДОСТАВЛЯЮТ ДОПОЛНИТЕЛЬНЫЕ ГАРАНТИИ В ЯВНОЙ ИЛИ НЕЯВНОЙ ФОРМЕ, В ТОМ ЧИСЛЕ ОТНОСИТЕЛЬНО УСТРОЙСТВА И ЕГО КАЧЕСТВА РАБОТЫ, ПРОИЗВОДИТЕЛЬНОСТИ, ТОВАРНЫХ ХАРАКТЕРИСТИК ИЛИ ПРИГОДНОСТИ ДЛЯ ОТДЕЛЬНЫХ ПРИМЕНЕНИЙ.

НИ ПРИ КАКИХ УСЛОВИЯХ EIZO ИЛИ ДИСТРИБЬЮТОРЫ НЕ НЕСУТ ОТВЕТСТВЕННОСТИ ЗА ЛЮБОЙ СЛУЧАЙНЫЙ, КОСВЕННЫЙ, СПЕЦИАЛЬНЫЙ, ПОБОЧНЫЙ ИЛИ ИНОЙ УЩЕРБ (ВКЛЮЧАЯ, БЕЗ ОГРАНИЧЕНИЙ, УЩЕРБ ИЗ-ЗА НЕПОЛУЧЕННОЙ ПРИБЫЛИ, ПРЕРЫВАНИЯ БИЗНЕСА, ПОТЕРИ КОММЕРЧЕСКОЙ ИНФОРМАЦИИ ИЛИ ЛЮБЫЕ ДРУГИЕ ФИНАНСОВЫЕ ПОТЕРИ), ВОЗНИКШИЙ ИЗ-ЗА ИСПОЛЬЗОВАНИЯ ИЛИ НЕВОЗМОЖНОСТИ ИСПОЛЬЗОВАТЬ ПРОДУКТ ИЛИ В ЛЮБОЙ ДРУГОЙ СВЯЗИ С ПРОДУКТОМ, ЛИБО ОСНОВАННЫЙ НА КОНТРАКТНЫХ ОТНОШЕНИЯХ, ГРАЖДАНСКИХ ПРАВОНАРУШЕНИЯХ, НЕБРЕЖНОСТИ, ПРИЧИНЕНИЯ УЩЕРБА ТРЕТЬЕЙ СТОРОНЕ ИЛИ ЧЕМ-ЛИБО ЕЩЕ, ДАЖЕ ЕСЛИ EIZO ИЛИ ДИСТРИБЬЮТОРЫ БЫЛИ УВЕДОМЛЕНЫ О ВОЗМОЖНОСТИ ТАКОГО УЩЕРБА.

ЭТО ИСКЛЮЧЕНИЕ ТАКЖЕ ВКЛЮЧАЕТ ЛЮБЫЕ ОБЯЗАТЕЛЬСТВА, КОТОРЫЕ МОГУТ ВОЗНИКНУТЬ В РЕЗУЛЬТАТЕ ТРЕБОВАНИЙ ТРЕТЬЕЙ СТОРОНЫ В ОТНОШЕНИИ ПЕРВОНАЧАЛЬНОГО ПОКУПАТЕЛЯ. СУЩЕСТВОМ ЭТОГО ПОЛОЖЕНИЯ ЯВЛЯЕТСЯ ОГРАНИЧЕНИЕ ПОТЕНЦИАЛЬНОЙ ОТВЕТСТВЕННОСТИ EIZO И ДИСТРИБЬЮТОРОВ, ВОЗНИКАЮЩЕЙ ИЗ-ЗА ЭТОЙ ОГРАНИЧЕННОЙ ГАРАНТИИ И/ИЛИ ПРОДАЖ.

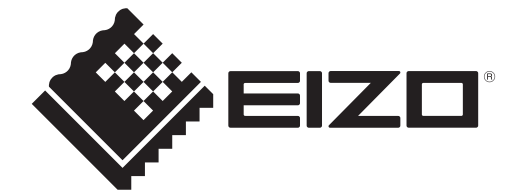

00N0N405AZ IM-MX317W